**Online application system tutorial**

**Incoming students**

**KA107 – mobility with partner countries**

[Application rules](http://dsm.usz.edu.pl/en/erasmus-plus/partner-countries/incoming-students/#1529912241772-4de26d2c-86ea)

Enter [online application](https://in-uos.dreamapply.com/) system

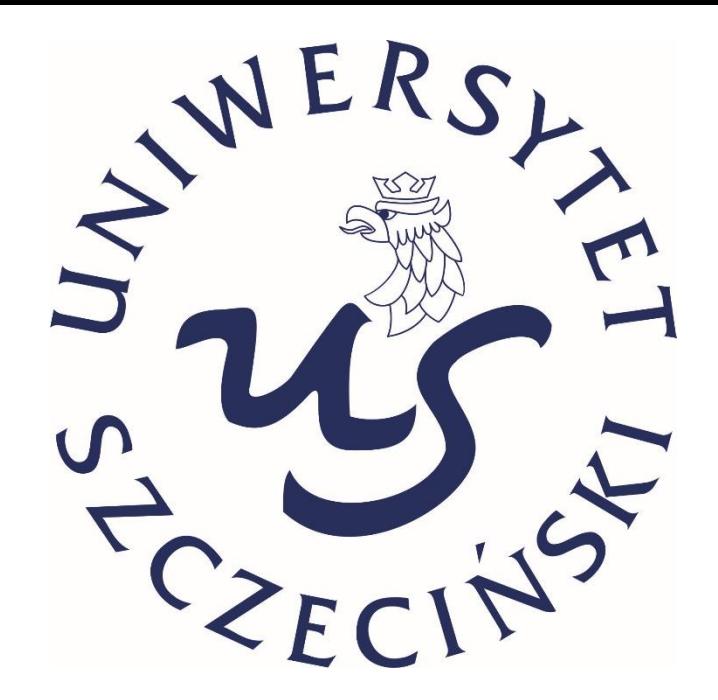

Office 365 Uniwersytet Szczeciński & Staff Cutgoing

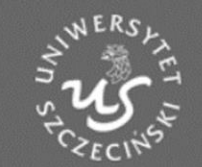

Q Find programmes

**III** About us

### More information

Contact us

Incoming students programme countries  $(UE+TR+NO)$ 

Incoming students - partner countries

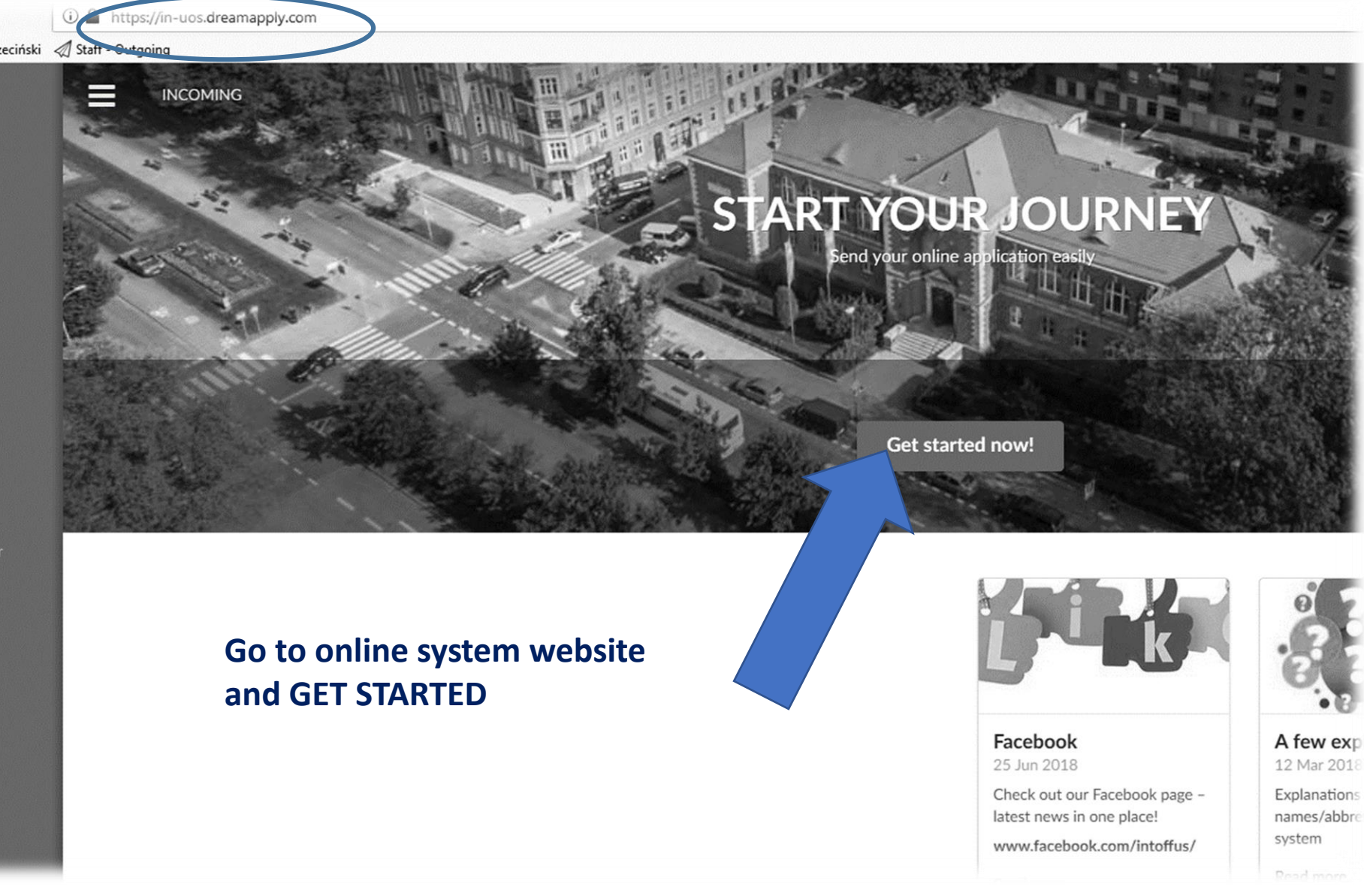

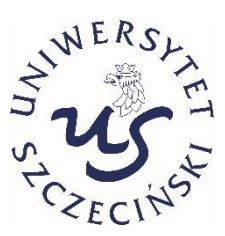

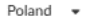

### Home > Choose your home institution

Please find the university using the search below. If you can not find the university in the list, please contact us for further assistance.

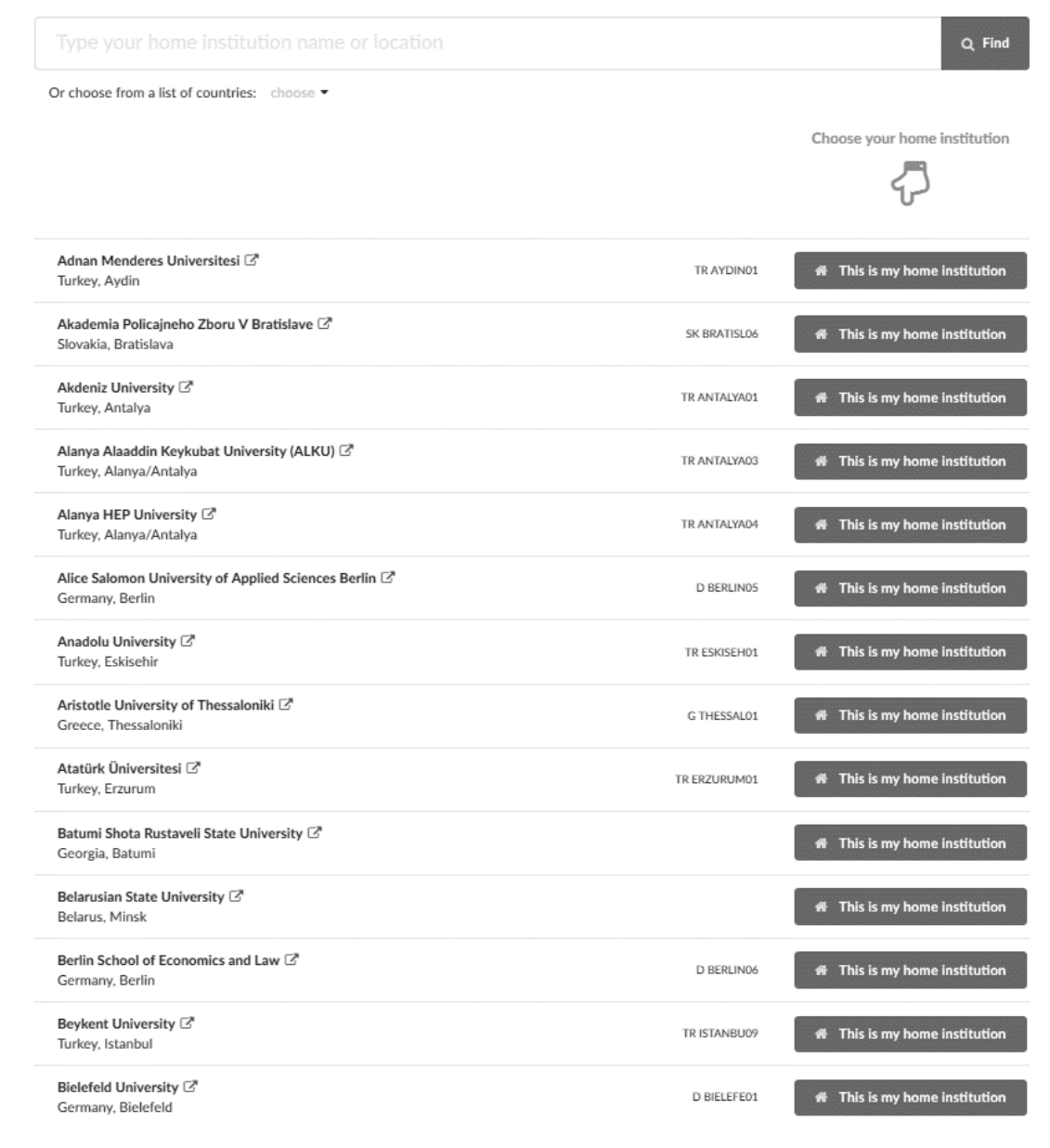

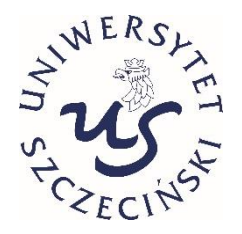

# **Pick your home University from the list and click THIS IS MY HOME INSTITUTION**

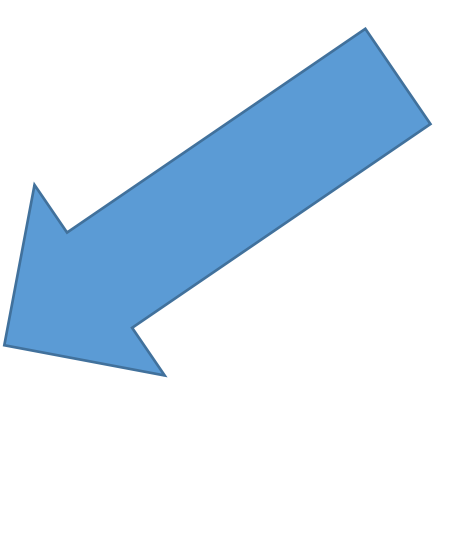

### Please do not use language filters!

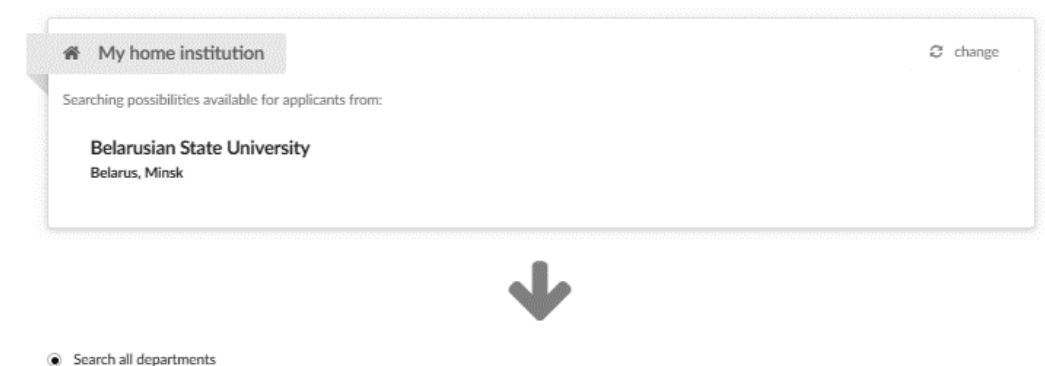

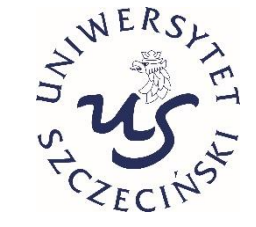

# **System shows exchange options for your University. Do not use any search filters, just look below at the results.**

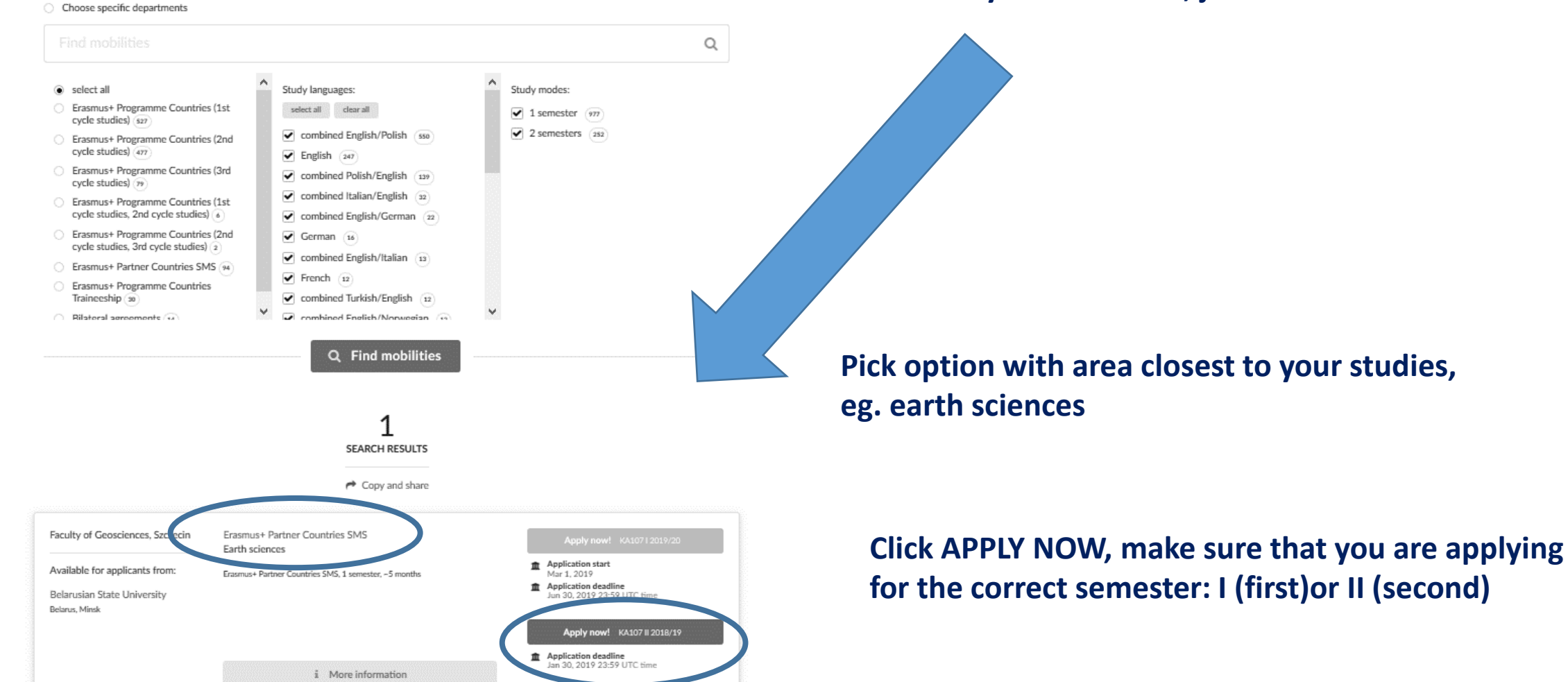

 $\triangleleft$  back

# Sign in to continue

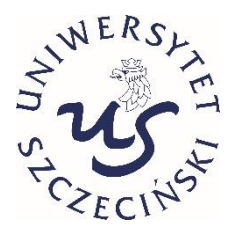

You need to be authenticated before you can continue.

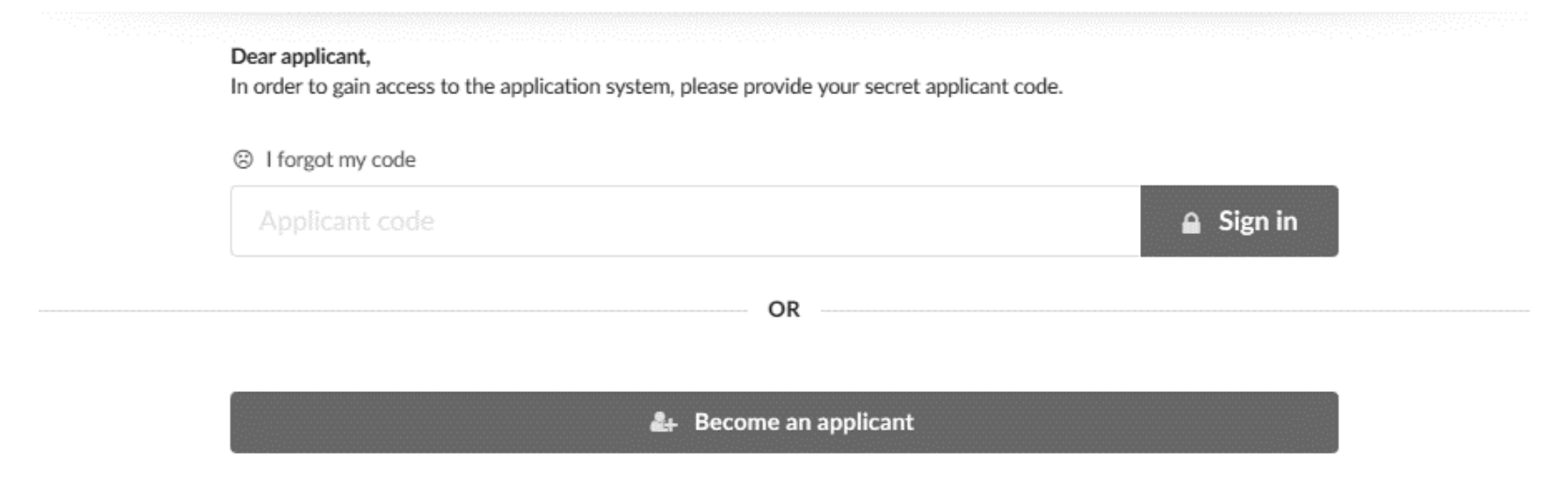

# **If you use system for the first time BECOME AN APPLICANT**

## Home  $\geq$  Sign up to begin your application!

Please fill in the following fields to create your applicant account. If you already have an account, please click here

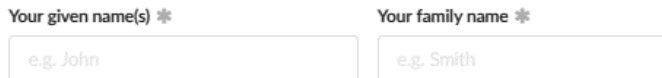

Please write your name exactly as shown in your passport.

#### Your e-mail \*

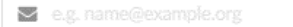

Please double-check that your email is correct.

#### Your Skype name (optional)

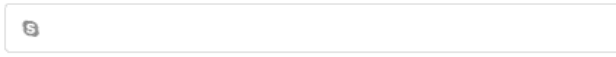

### Your mobile phone (optional)

#### Your citizenship \*

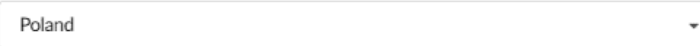

#### I have a reference code:

Ω

Here you can insert a reference code that you may have received. If you do not have a reference code, just leave this empty. It will not affect your application.

> Please keep in mind that you are only allowed to register one account in the application system. If you have lost your access, please use the applicant code reminder facility or contact the admissions office.

Moreover, you can only add up to 10 programmes to your application with no more than 4 programmes from one institution.

I hereby declare that I read and agree to follow the Erasmus+ incoming students: Formal Procedures. \*

## Sign up and continue >

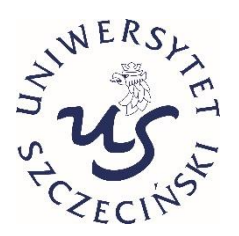

# Fill only obligatory fields in, SIGN UP and CONTINUE

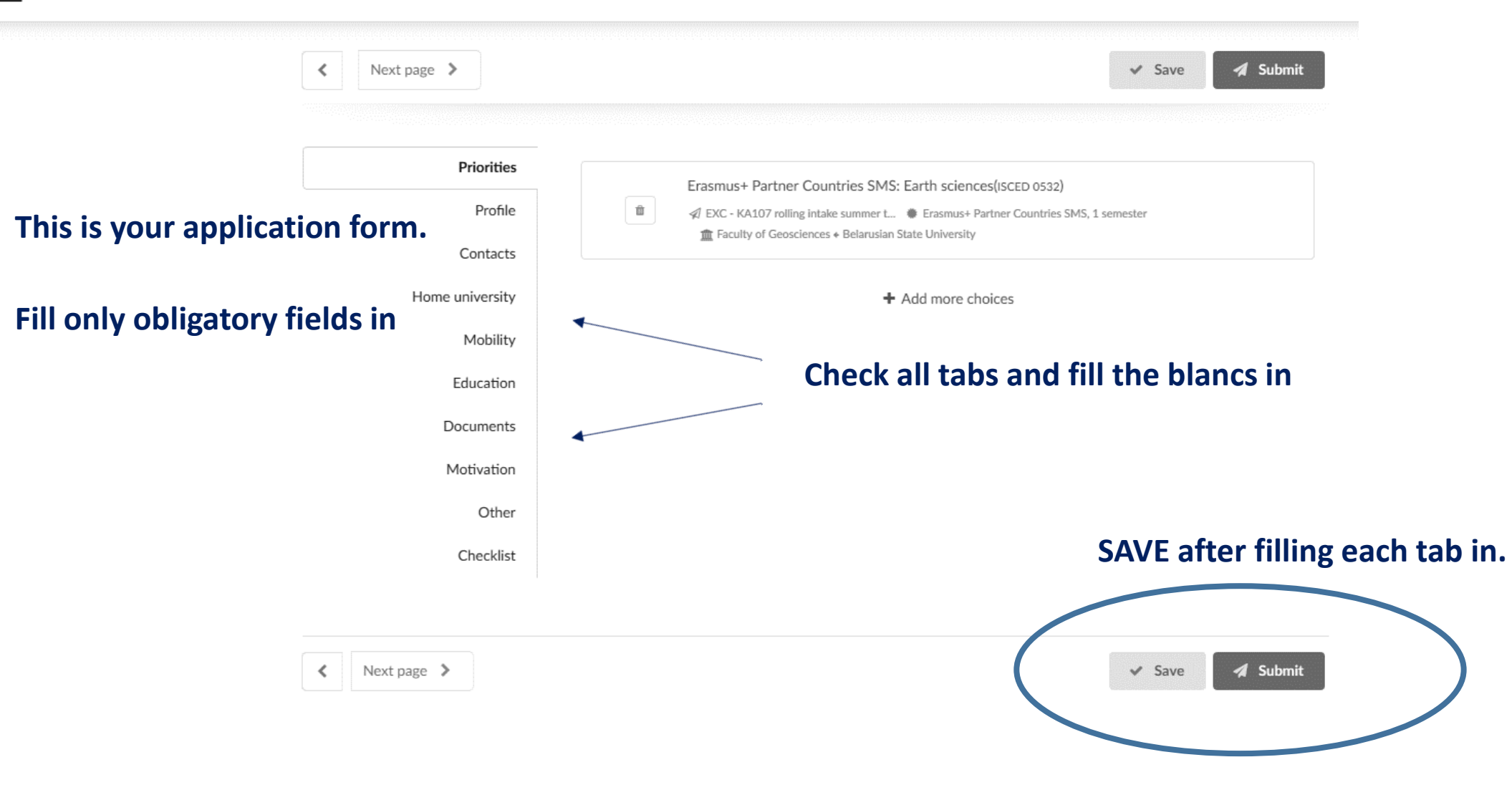

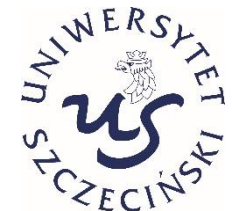

# **When you're sure that your application is completed, SUBMIT it.**

Next page  $\triangleright$ 

≺

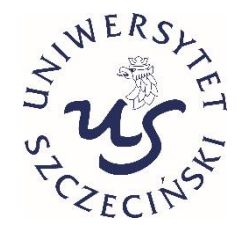

### Priorities Given name(s)  $*$ Passport Profile Test Passport number \* Contacts Family name(s) \* Test Home university Birth Mobility Please write your name exactly as shown in your Date of birth (yyyy-mm-dd) \* passport. Education Gender \*  $\bigcirc$  male  $\bigcirc$  female Country of birth \* Documents Choose a country Citizenship \* Motivation Poland  $\mathbf{v}$ Place of birth \* Other Checklist Identity document \* O Passport dentity card Please tick the appropriate identity document, which you will upload into the system. Identity document country \* Choose a country  $\;$ Please choose a country in which your identity document (whihc you will upload into the system) was issued.

# This is an example how a tab looks like

### Formal photo

You are required to upload a formal photograph of yourself. \*

Please note that you can only upload JPEG files that do not exceed 2MiB. The photo will be cut to the 'standard' passport size of 35 x 45 mm.

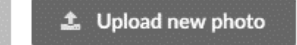

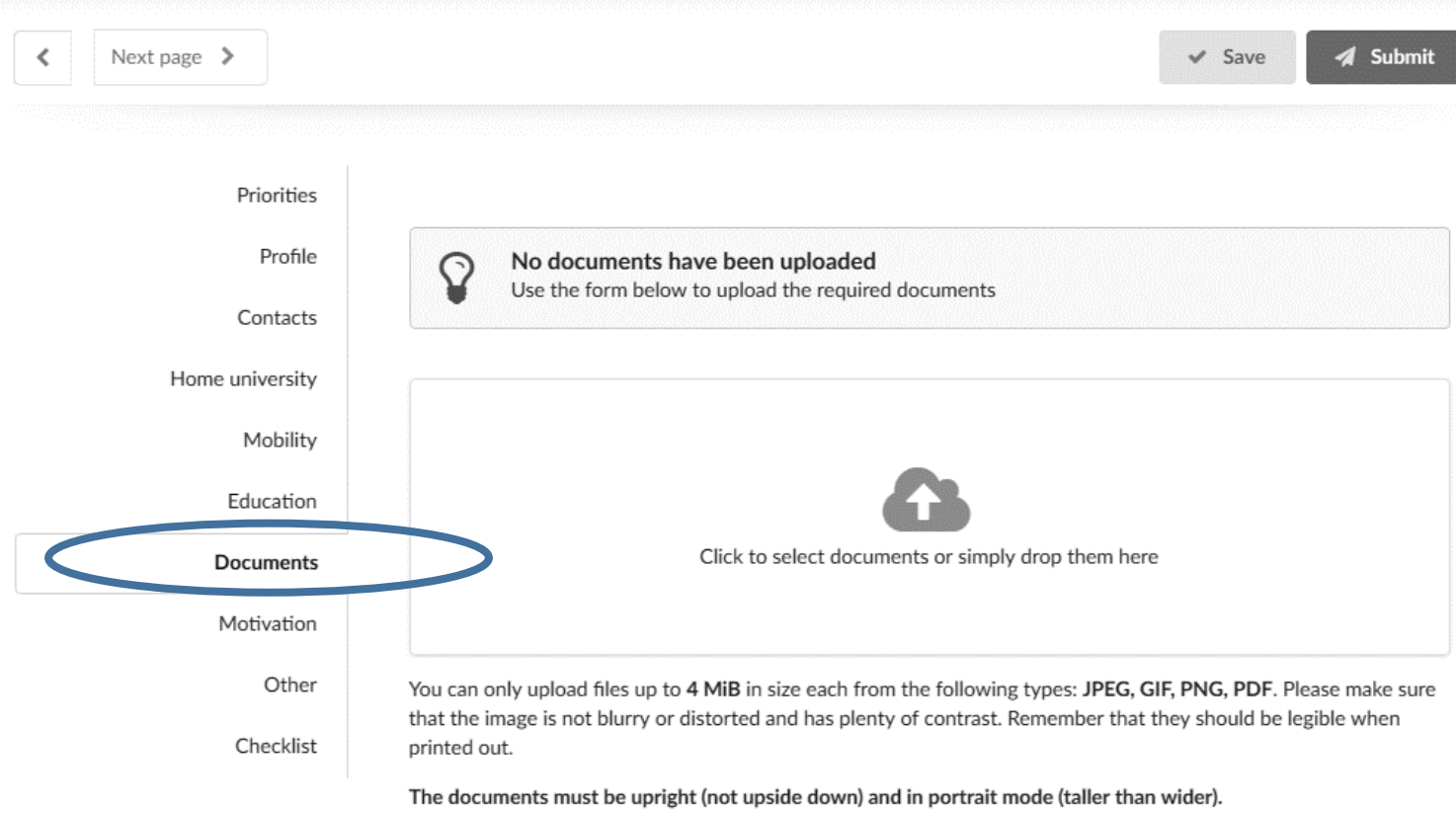

Next page  $\rightarrow$ 

≺

 $\checkmark$  Save **4** Submit **Whenever you add new document, for example changes in Learning Agreement, you need SUBMIT application again.**

**Upload all required documents in this section. Don't forget to SAVE it.**

WERS

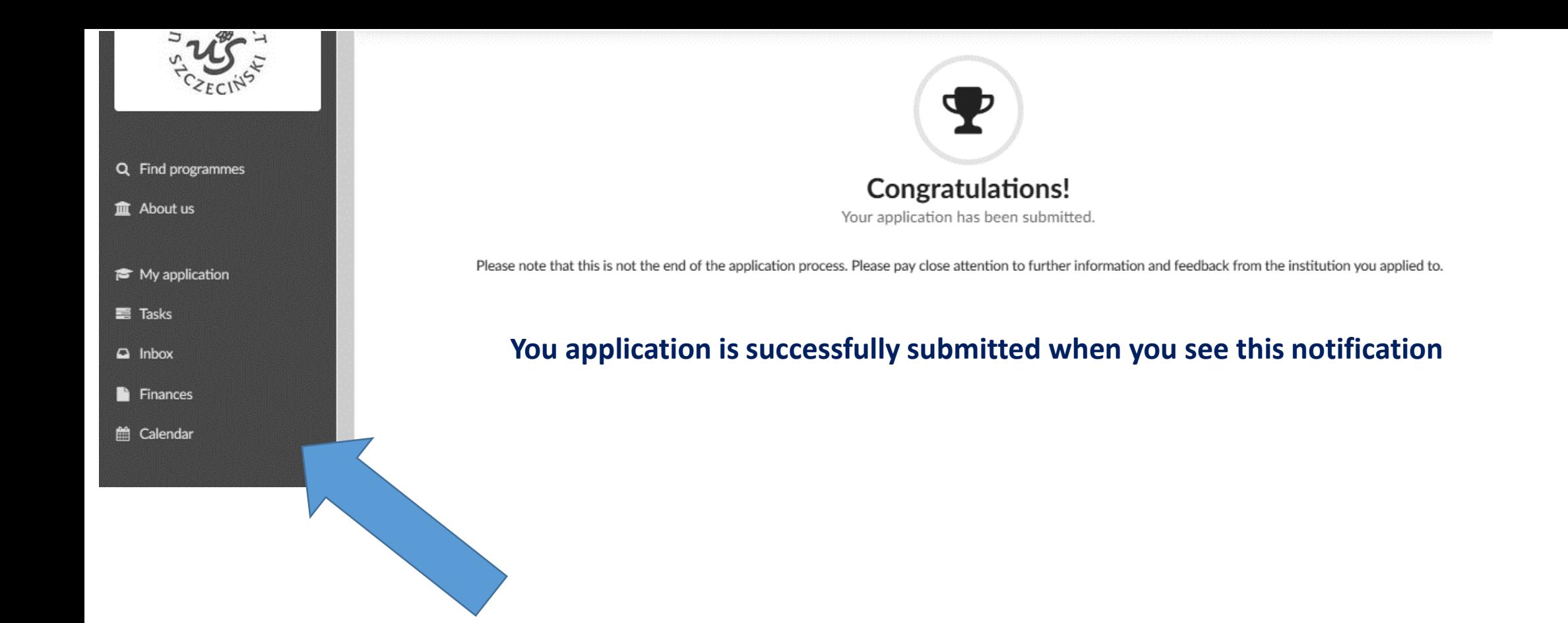

**You always have access to your application, inbox and list of tasks that need to be done.**